# Creating an Open Below Room

Reference Number: **KB-00078** Last Modified: **July 15, 2021**

The information in this article applies to:

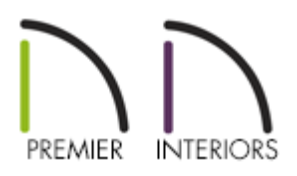

## QUESTION

I want to create an opening or a hole to a lower floor, such as in a grand entry, loft, balcony, mezzanine or elevator shaft situation, but I don't know how to get rid of the floor in this area. How do I accomplish this task?

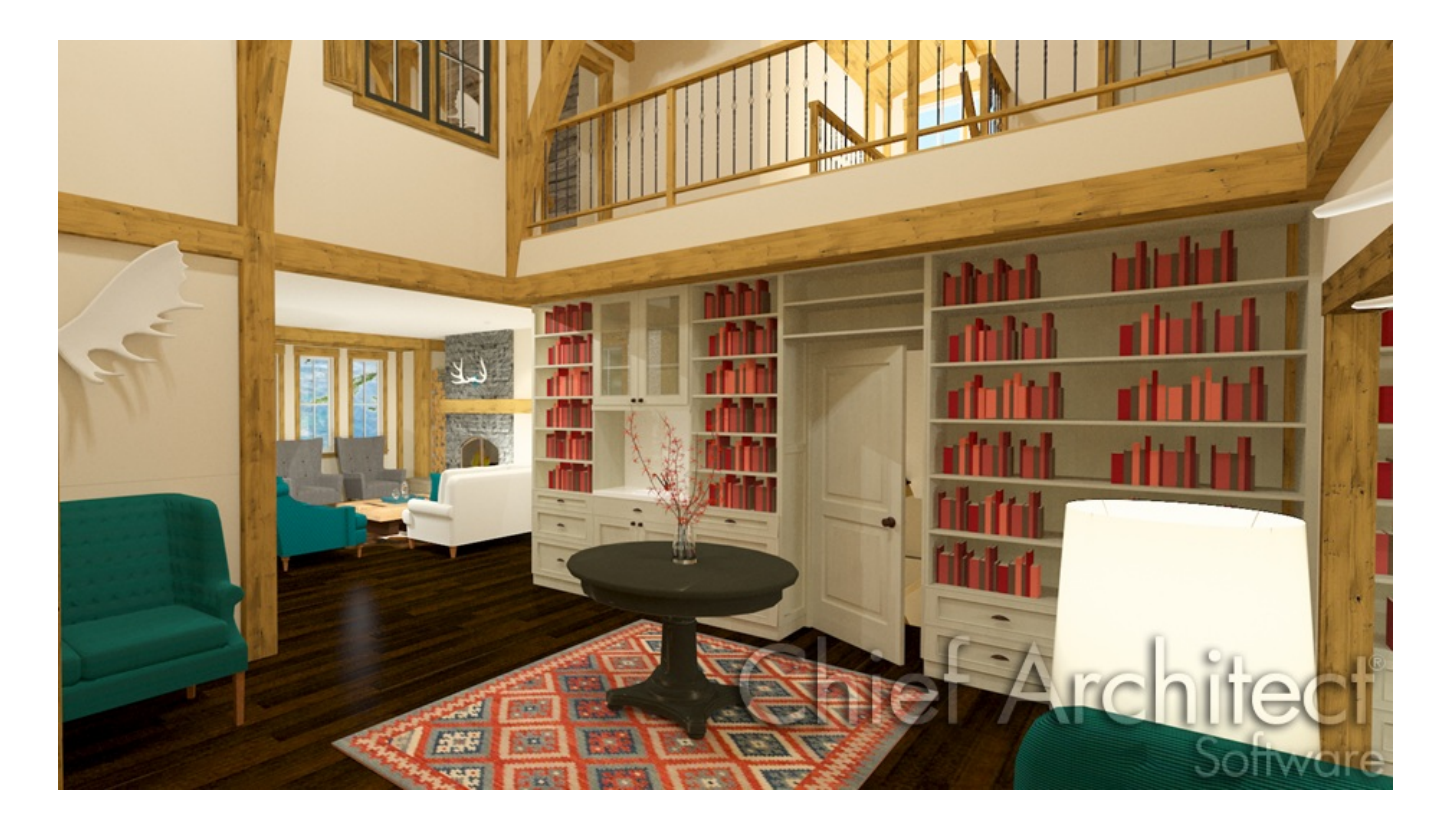

### ANSWER

The Open Below room type is useful when you want to create an area open to the floor below it, such as for a manually created stairwell.

#### To create an open below room

1. Define the area you wish to create an opening in by using any combination of the various wall tools, such as a **Straight Railing** .

If you don't want any walls or railings, use the **Room Divider** tool instead.

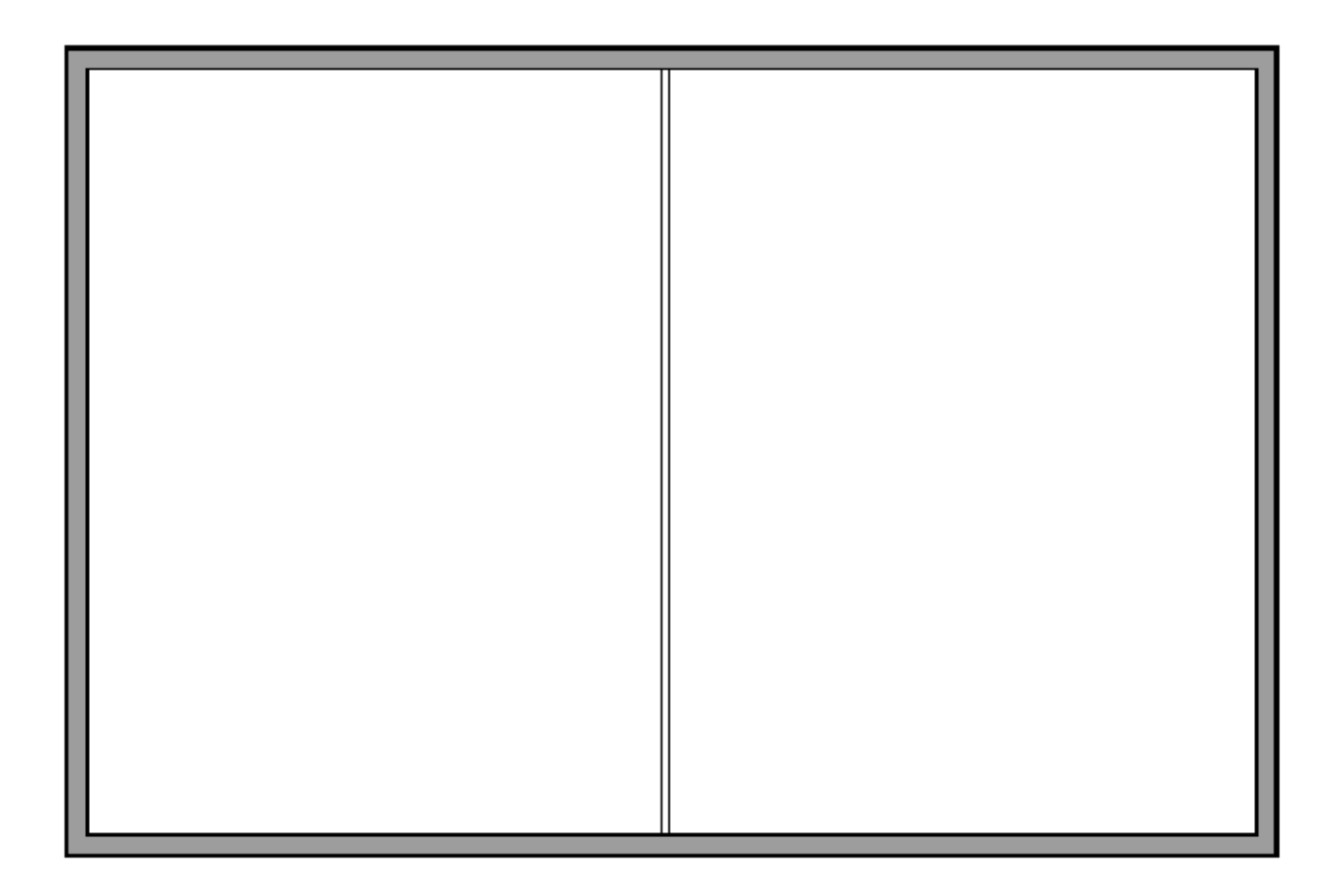

In this example, we created a 20' x 30' structure, generated an additional floor level, and placed a straight railing in the middle of the second floor.

2. Using the **Select Objects**  $\log$  tool, select a room, then click on the **Open Object** edit button to display the **Room Specification** dialog.

3. On the GENERAL panel, select **Open Below** from the **Room Type** drop-down menu.

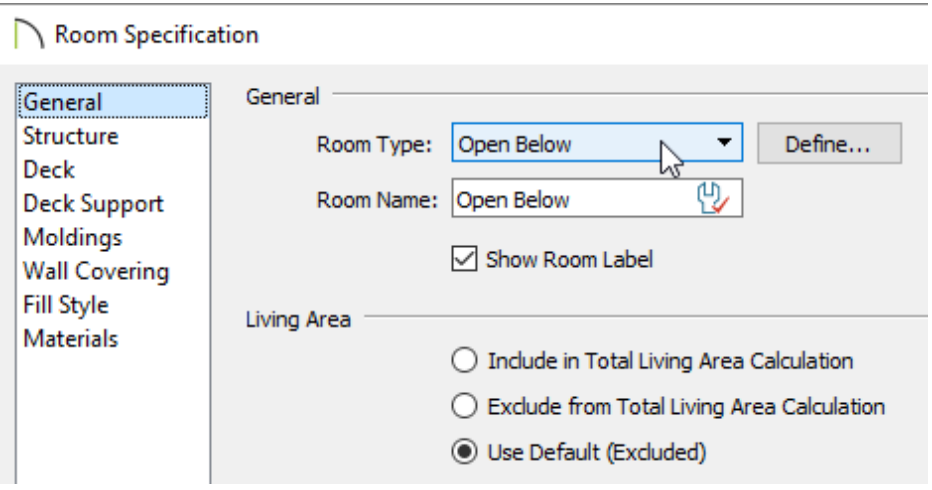

4. Click **OK** to confirm the change, and notice that the room label will reflect the open below room type that was chosen.

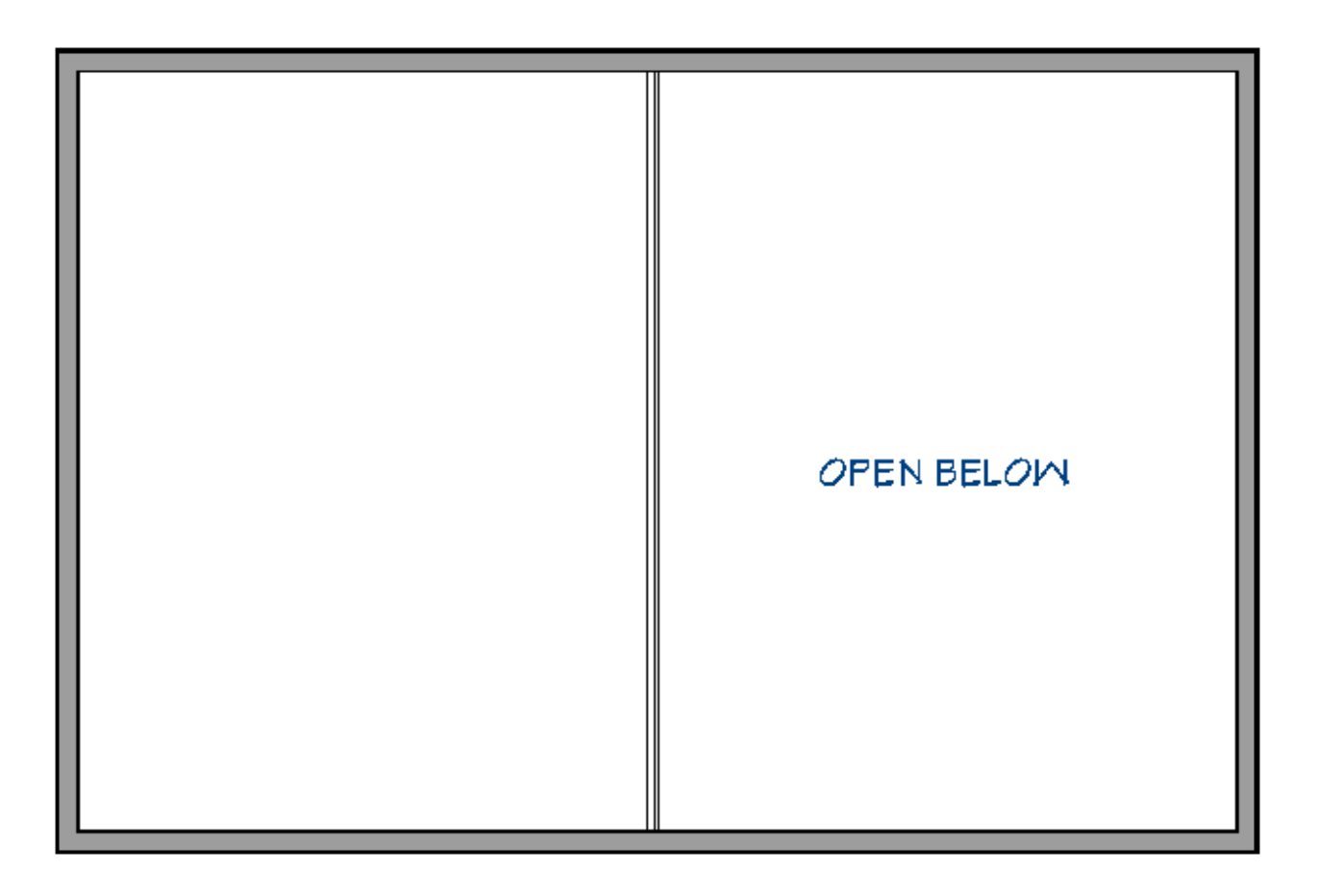

5. Take a **Camera iO** view to see the results.

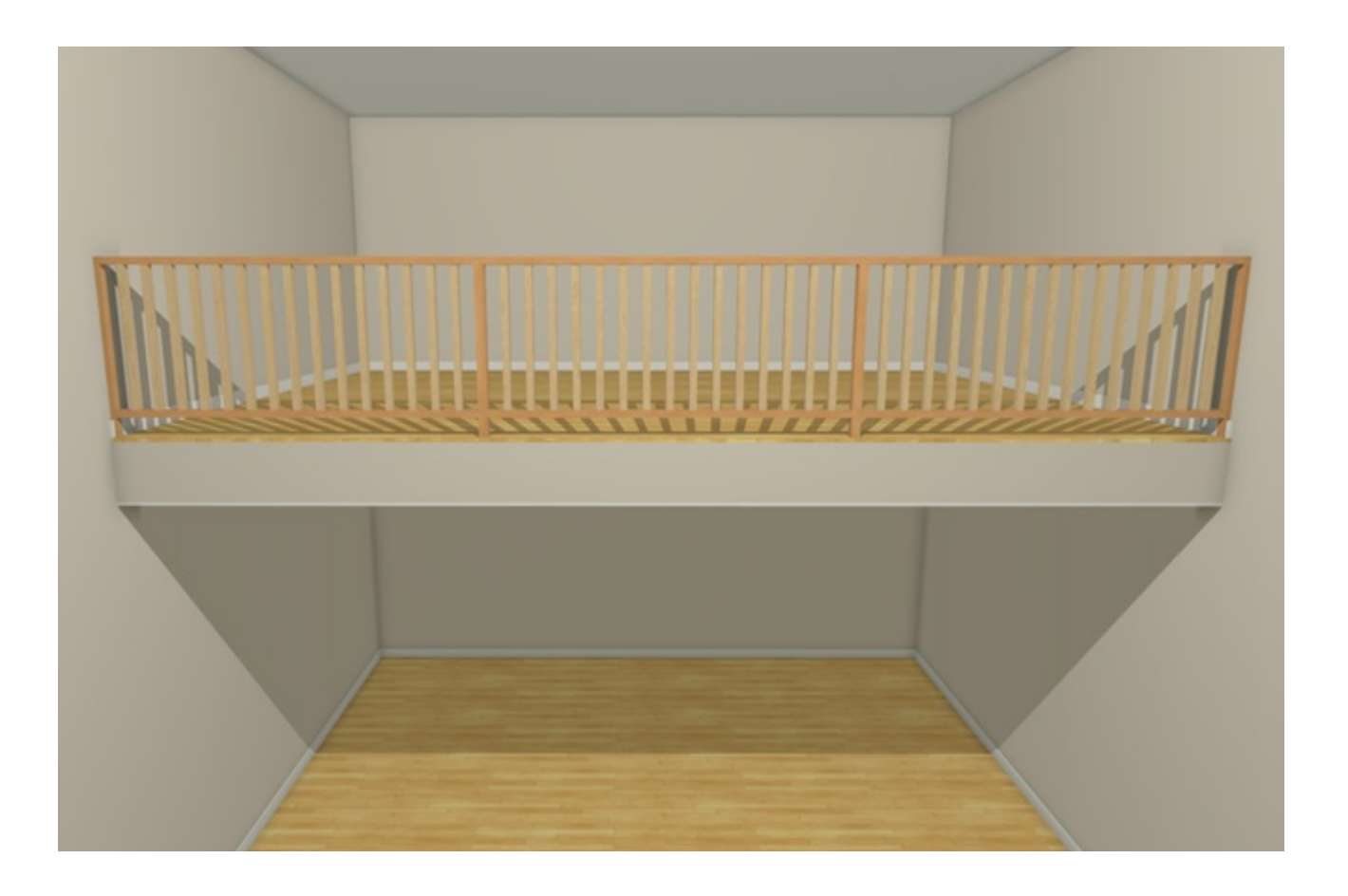

Related Articles

Creating a Storage Loft in a Larger Room [\(/support/article/KB-03012/creating-a-storage](/support/article/KB-03012/creating-a-storage-loft-in-a-larger-room.html)loft-in-a-larger-room.html)

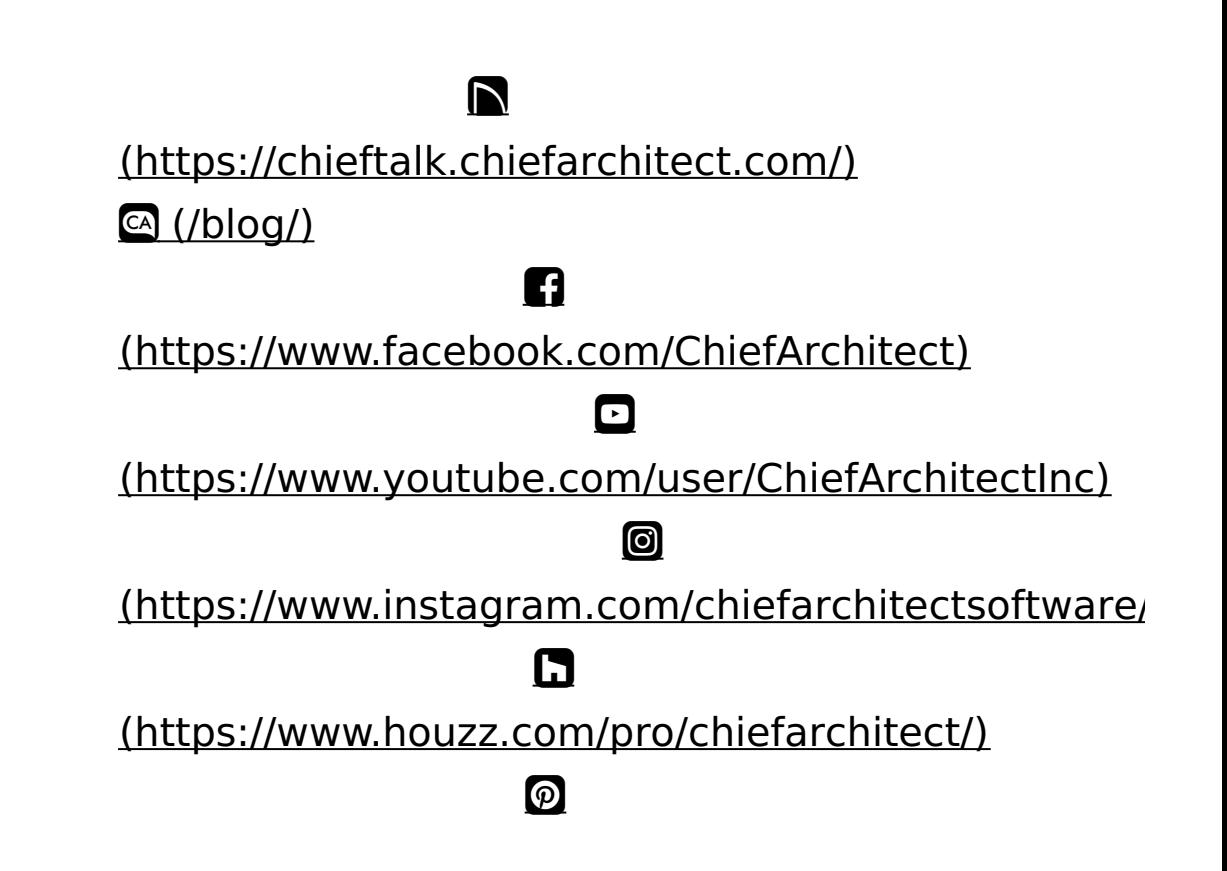

### (https://www.pinterest.com/chiefarchitect/)

208-292-3400 [\(tel:+1-208-292-3400\)](tel:+1-208-292-3400) © 2000–2021 Chief Architect, Inc. Terms of Use [\(/company/terms.html\)](/company/terms.html)

Privacy Policy [\(/company/privacy.html\)](/company/privacy.html)